## การนัดผู้ป่วย (Appointment)

สามารถทำการนัดได้ทั้งแพทย์และพยาบาลโดยตัวอย่าง จะนัด HN 2659167 เข้า คลินิก จอรับภาพ ของ OPD 7 ในวันที่ 25 พ.ย. 2548 โดยทำตามขั้นตอนดังนี้

เลือก menu appointment และเลือก นัดผู้ป่วย ดังรูป  $1.$ 

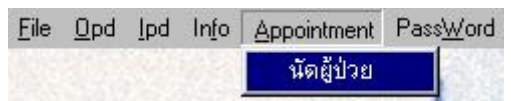

เมื่อเลือกนัดผู้ป่วยจะปรากฏหน้าจอดังรูป  $2.$ 

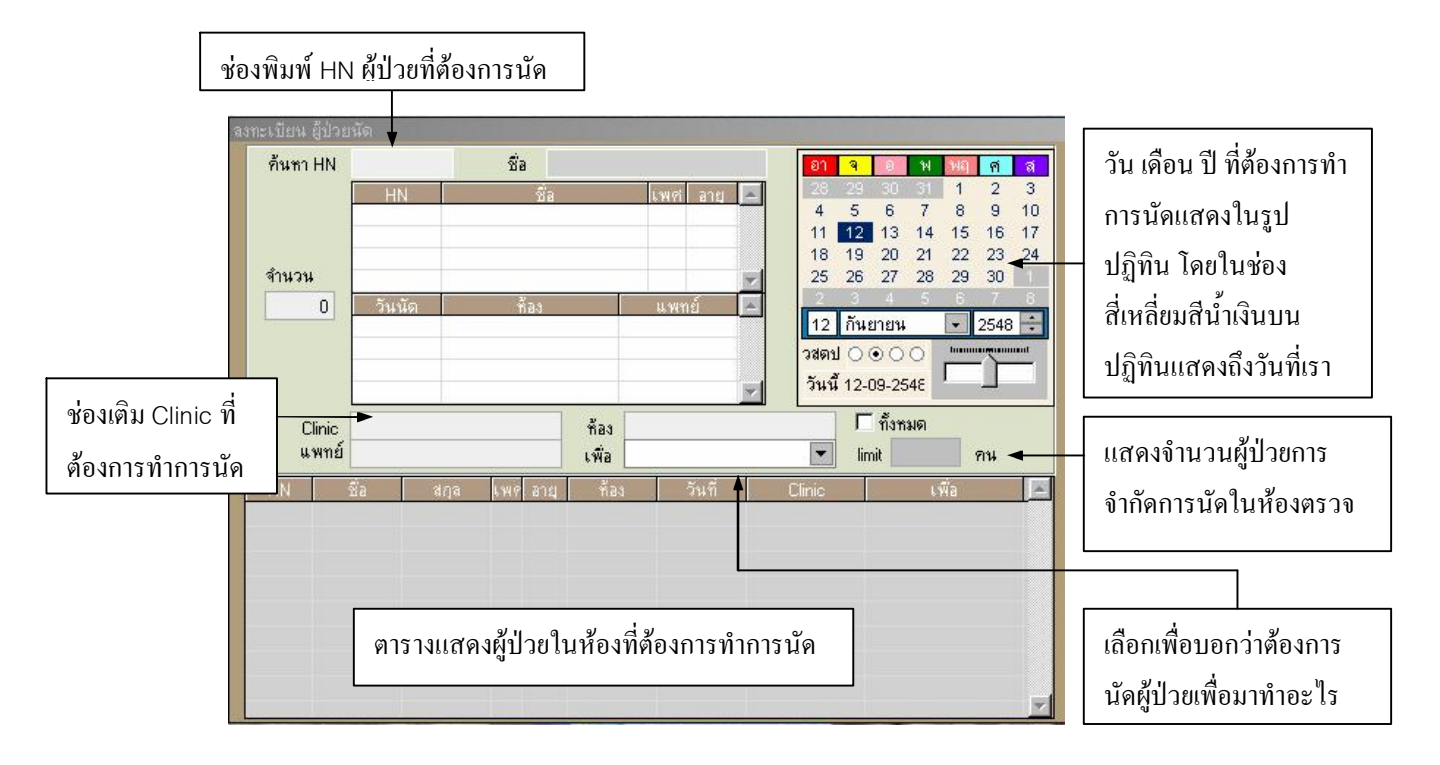

3. พิมพ์ HN 2659167( HN ผู้ป่วยที่ต้องการนัด ) และกด Enter จะปรากฏชื่อผู้ป่วยขึ้นมา

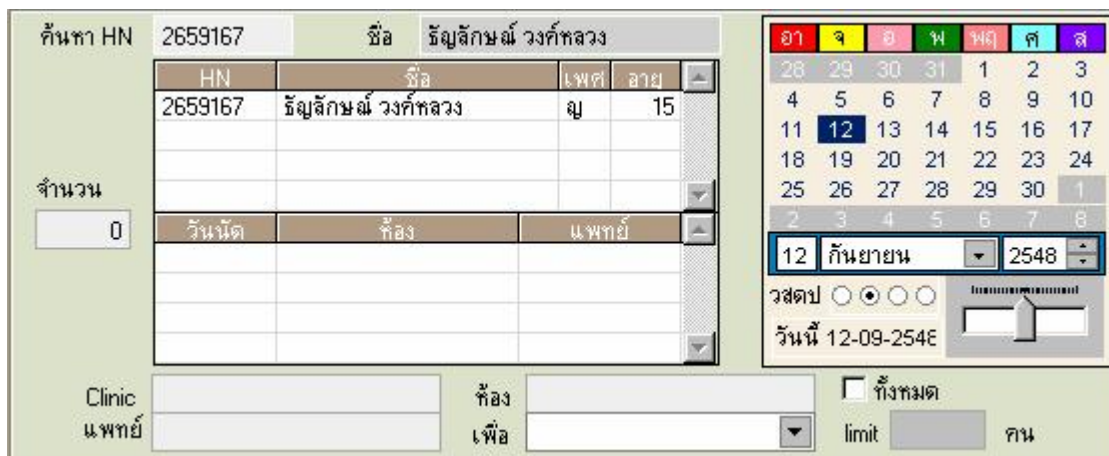

4. กด double click ที่ช่อง clinic เพื่อเรียกก้นหา clinic ที่เราต้องการนัดในที่นี้เราต้องการนัดไปที่กลีนิก จอรับภาพ จึงพิมพ์ค้นหาใด้ดังรูป

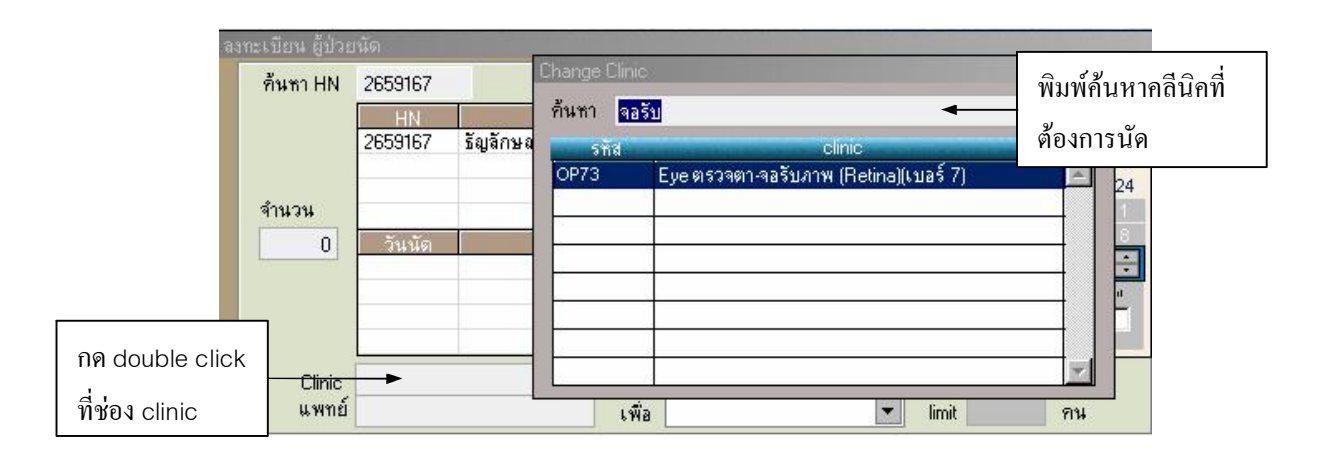

5. เมื่อเลือก คลีนิคจอรับภาพแล้วจะสังเกตเห็นว่าตารางทางด้านล่างจะแสดงผู้ป่วยที่นัดในวันที่ปรากฏในปฏิทิน โดยในที่นี้เป็นวันที่ 12 ก.ย. 2548 โดยมีจำนวนผู้ป่วยที่นัดไว้ 178 กน

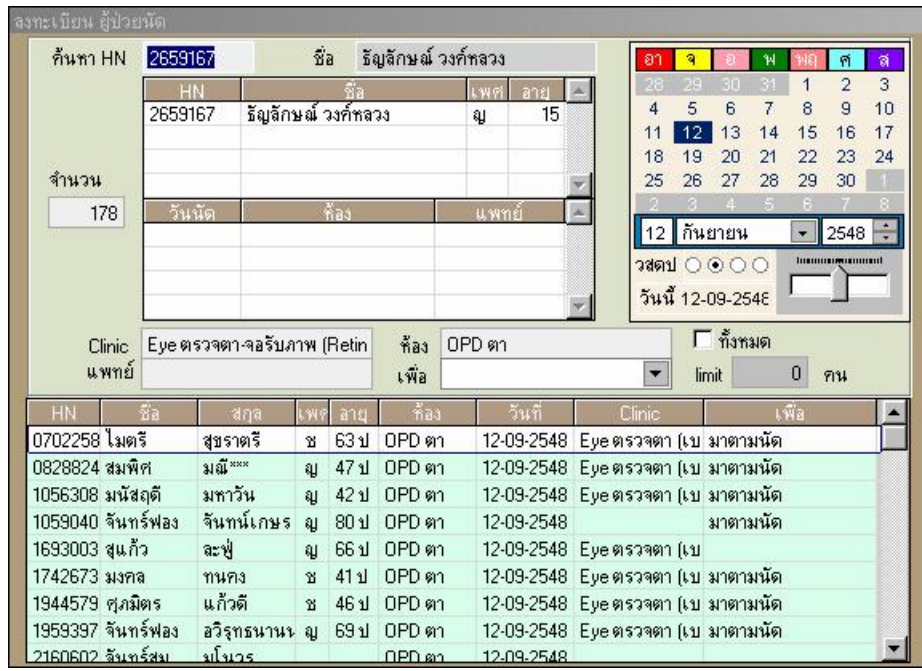

6. จากนั้นเลือกวันที่ต้องการจะนัดโดยใช้ mouse เลือกที่ปฏิทินและในที่นี้จะเลือกวันที่ 25 เดือน พฤศจิกายน 2548 เมื่อเลือกแล้วจะพบว่าจำนวนผู้ป่วยที่นัดไว้มี 69 คน

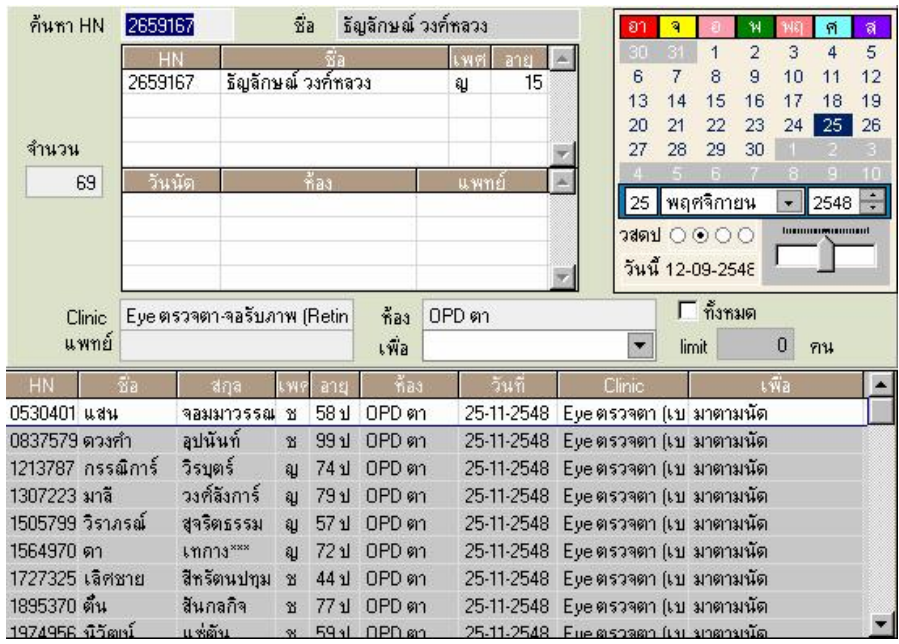

## 7. ทำการระบุสาเหตุการนัด โดยการกดปุ่มลูกศรที่เมนู "เพื่อ" จากนั้นก็สาเหตุที่นัด ในที่นี้จะเลือก "มาตามนัด"

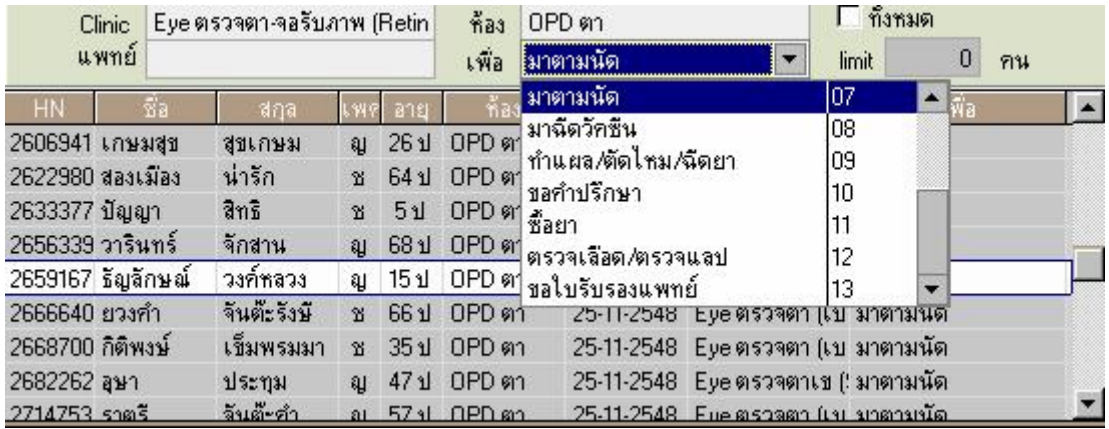

8. เราจะทำให้ชื่อผู้ป่วยเข้ามามานัดที่ห้องนี้ได้โดยคลิ๊กซ้ายค้างไว้ที่ชื่อของผู้ป่วยแล้วลากลงมาปล่อยไว้ที่ตาราง แสดงผู้ป่วยในห้องที่ต้องการทำการนัด เมื่อทำเสร็จจะพบรายชื่อผู้ป่วยที่อยู่ในตารางด้านล่าง และ เราจะเห็น จำนวนผู้ป่วยเพิ่มขึ้นเป็น 70 คน

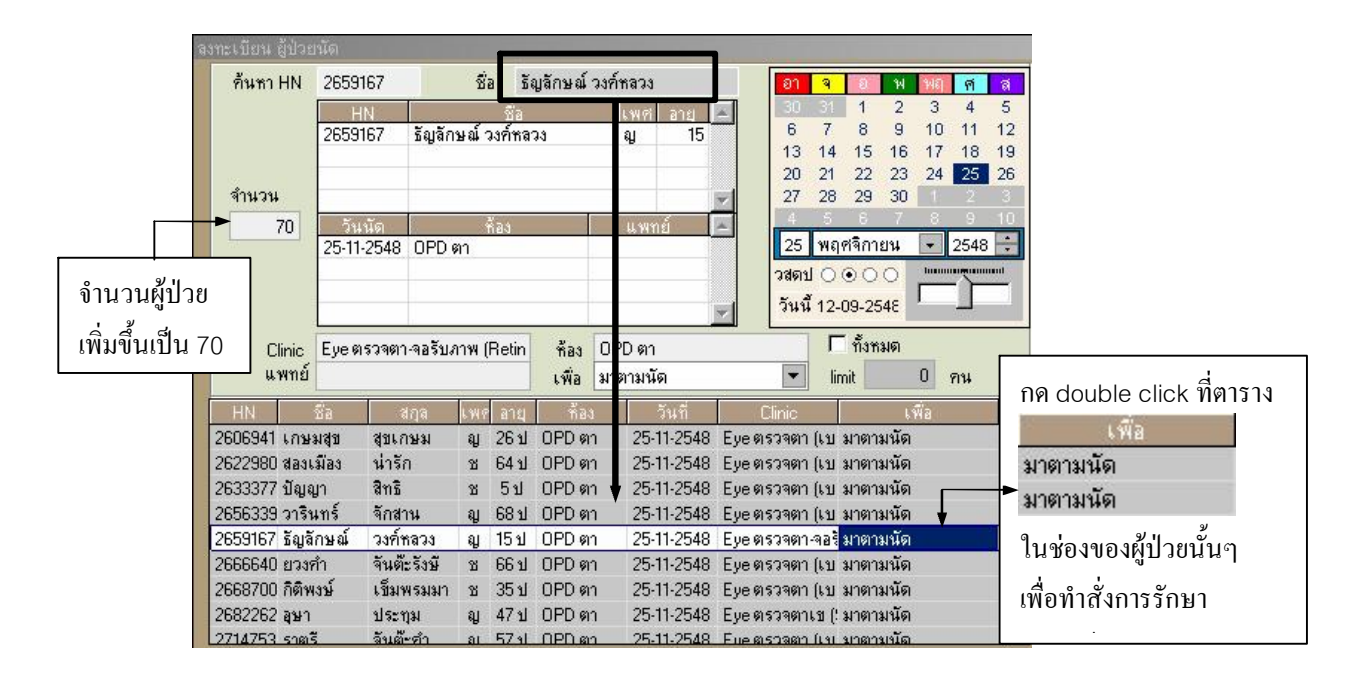

่ 9. การสั่งการรักษาล่วงหน้า สั่งโดยการดับเบิ้ลคลิ๊กสาเหตุของการนัดตรง "มาตามนัด" ที่ตารางสุดท้ายโดยจะต้อง ิ คลิ๊กให้ตรงกลับชื่อของผู้ป่วยจากนั้นจะปรากฎตารางการสั่งการรักษาล่วงหน้าขึ้นมา จากนั้นทำการค้นหา Order ิตามปกติและเมื่อได้ Order ที่ต้องการแล้วจะต้องคลิ๊กซ้ายค้างที่ Order ที่ต้องการแล้วนำมาปล่อยที่ตารางทางซ้าย มือ

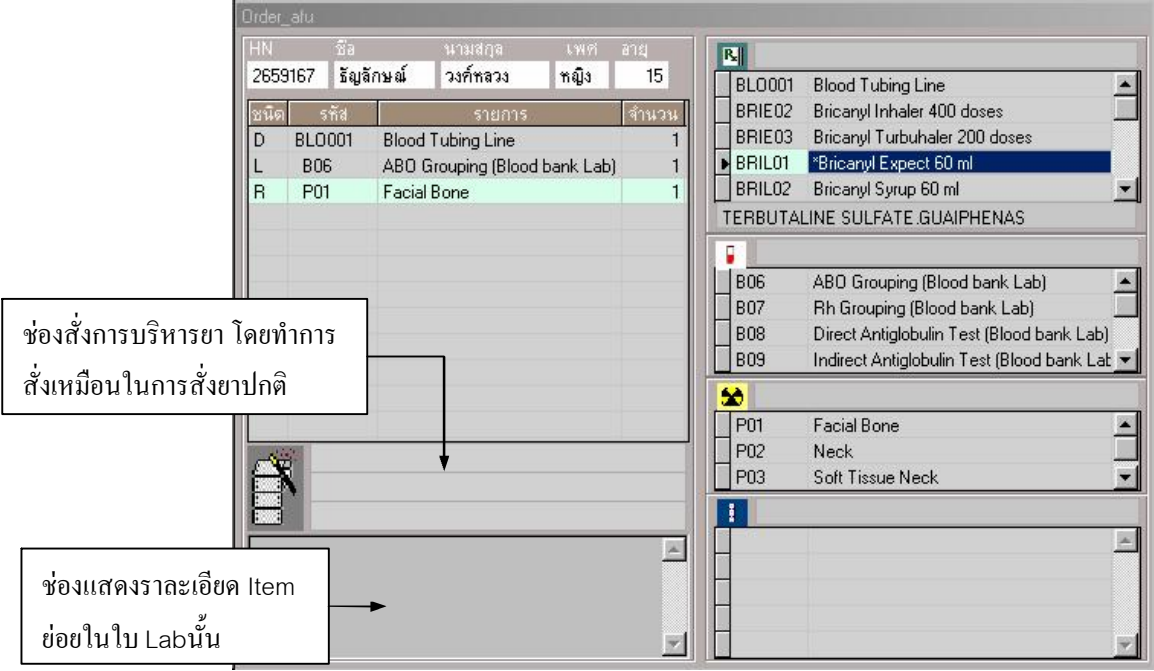

## <u>ในการสั่ง Lab ล่วงหน้า</u>

ในการสั่ง Lab ล่วงหน้า เมื่อลากมาปล่อยที่ตารางทางซ้ายมือในตอนแรกยังไม่เสร็จสิ้น จะต้อง Double click ที่รายการ Lab นั้นขึ้นมาเพื่อ เลือก Item ย่อยในใบ Lab นั้นๆ ดังตัวอย่างเช่น ถ้าต้องการสั่ง Lab CBC ล่วงหน้า

ให้ทำตามขั้นตอนดังนี้

1. เมื่อเข้าหน้าต่างสั่งการรักษาล่วงหน้าจากนั้นให้ค้นหา Lab ที่ต้องการในที่นี้พิมพ์ CBC และกด Enter หลังจากนั้นให้ลาก CBC จากตารางด้านขวามาปล่อยที่ตารางด้านซ้ายตามรูป

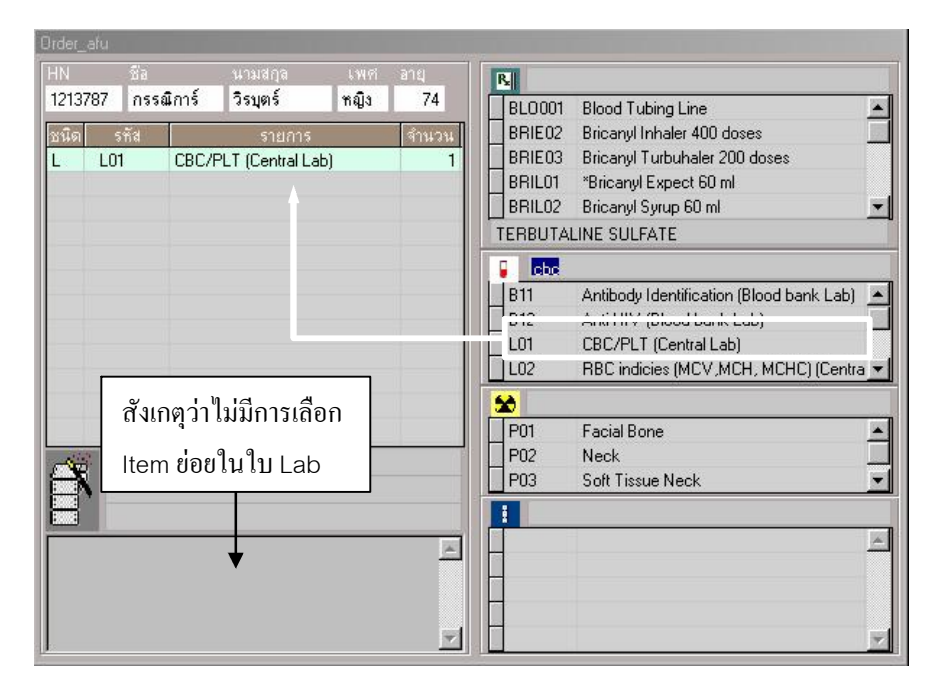

2. กด Double click ที่ช่องรายการเพื่อเลือก Item ในใบ Lab CBC

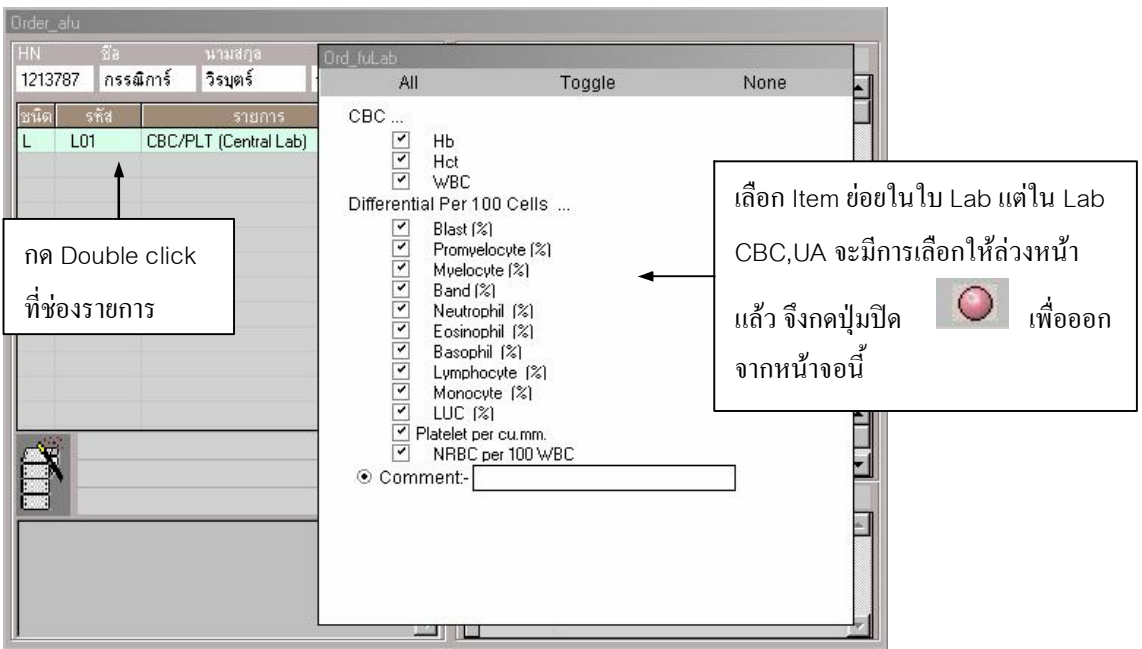

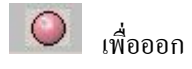

เลือก Item ย่อยในใบ Lab แต่ใน Lab CBC,UA จะมีการเลือกให้ล่วงหน้าแล้ว จึงกดปุ่มปิด จากหน้าจอนี้จะใค้หน้าจอในหน้าต่อไป

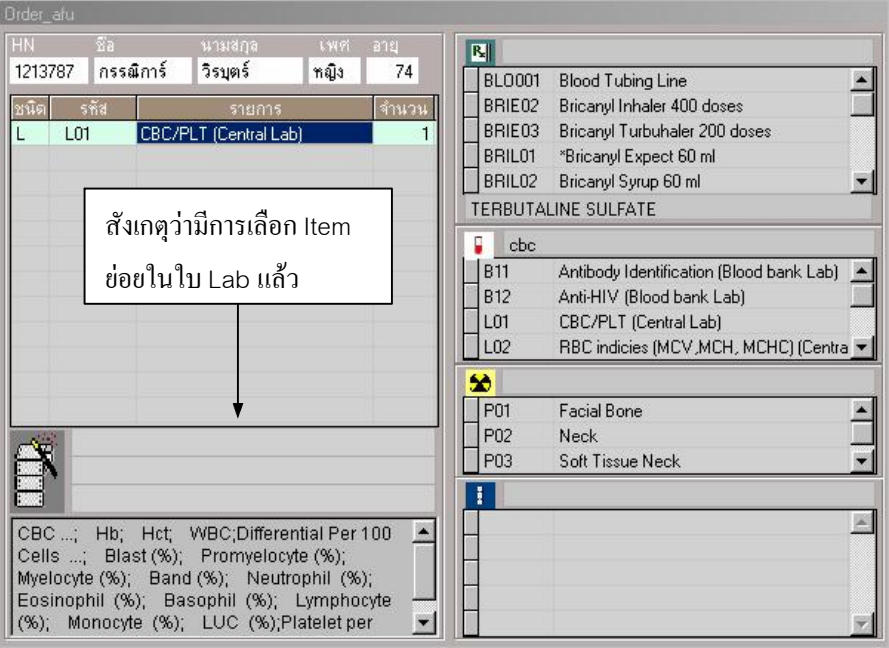

\*\*\* ถ้าสั่งผิดสามารถกด Click ขวาที่ตารางรายการ และเลือก yes เพื่อทำการลบ \*\*\*

10. จากนั้นก็คลิ๊กซ้ายที่ปุ่ม Save

 $\bullet$ 

เพื่อทำการบันทึก